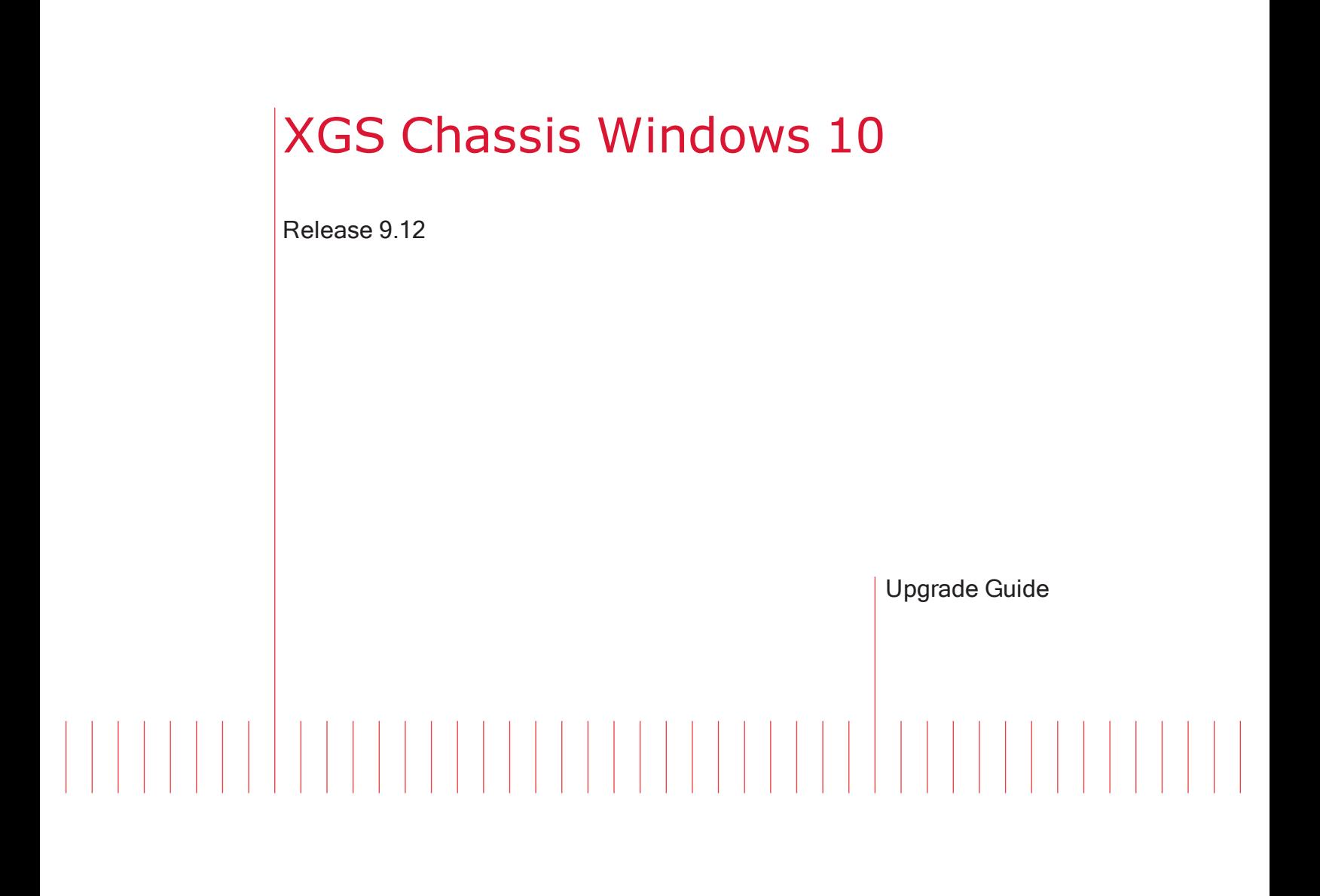

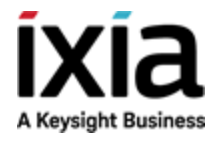

# Notices

# Copyright Notice

© Keysight Technologies 2019–2020 No part of this document may be reproduced in any form or by any means (including electronic storage and retrieval or translation into a foreign language) without prior agreement and written consent from Keysight Technologies, Inc. as governed by United States and international copyright laws.

# Warranty

The material contained in this document is provided "as is," and is subject to being changed, without notice, in future editions. Further, to the maximum extent permitted by applicable law, Keysight disclaims all warranties, either express or implied, with regard to this manual and any information contained herein, including but not limited to the implied warranties of merchantability and fitness for a particular purpose. Keysight shall not be liable for errors or for incidental or consequential damages in connection with the furnishing, use, or performance of this document or of any information contained herein. Should Keysight and the user have a separate written agreement with warranty terms covering the material in this document that conflict with these terms, the warranty terms in the separate agreement shall control.

# Technology Licenses

The hardware and/or software described in this document are furnished under a license and may be used or copied only in accordance with the terms of such license.

# U.S. Government Rights

The Software is "commercial computer software," as defined by Federal Acquisition Regulation ("FAR") 2.101. Pursuant to FAR 12.212 and 27.405-3 and Department of Defense FAR Supplement ("DFARS") 227.7202, the U.S. government acquires commercial computer software under the same terms by which the software is customarily provided to the public. Accordingly, Keysight provides the Software to U.S. government customers under its standard commercial license, which is embodied in its End User License Agreement (EULA), a copy of which can be found at

#### <http://www.keysight.com/find/sweula>.

The license set forth in the EULA represents the exclusive authority by which the U.S. government may use, modify, distribute, or disclose the Software. The EULA and the license set forth therein, does not require or permit, among other things, that Keysight: (1) Furnish technical information related to commercial computer software or commercial computer software documentation that is not customarily provided to the public; or (2) Relinquish to, or otherwise provide, the government rights in excess of these rights customarily provided to the public to use, modify, reproduce, release, perform, display, or disclose commercial computer software or commercial computer software documentation. No additional government requirements beyond those set forth in the EULA shall apply, except to the extent that those terms, rights, or licenses are explicitly required from all providers of commercial computer software pursuant to the FAR and the DFARS and are set forth specifically in writing elsewhere in the EULA. Keysight shall be under no obligation to update, revise or otherwise modify the Software. With respect to any technical data as defined by FAR 2.101, pursuant to FAR 12.211 and 27.404.2 and DFARS 227.7102, the U.S. government acquires no greater than Limited Rights as defined in FAR 27.401 or DFAR 227.7103-5 (c), as applicable in any technical data. 52.227- 14 (June 1987) or DFAR 252.227-7015 (b) (2) (November 1995), as applicable in any technical data.

*Bluetooth®* and the *Bluetooth®* logos are registered trademarks owned by Bluetooth SIG, Inc., and any use of such

marks by Keysight Technologies is under license.

# <span id="page-2-0"></span>**Contacting Us**

# **Keysight headquarters**

1400 Fountaingrove Parkway Santa Rosa, CA 95403-1738 [www.ixiacom.com/contact/info](https://www.ixiacom.com/contact/info)

# **Support**

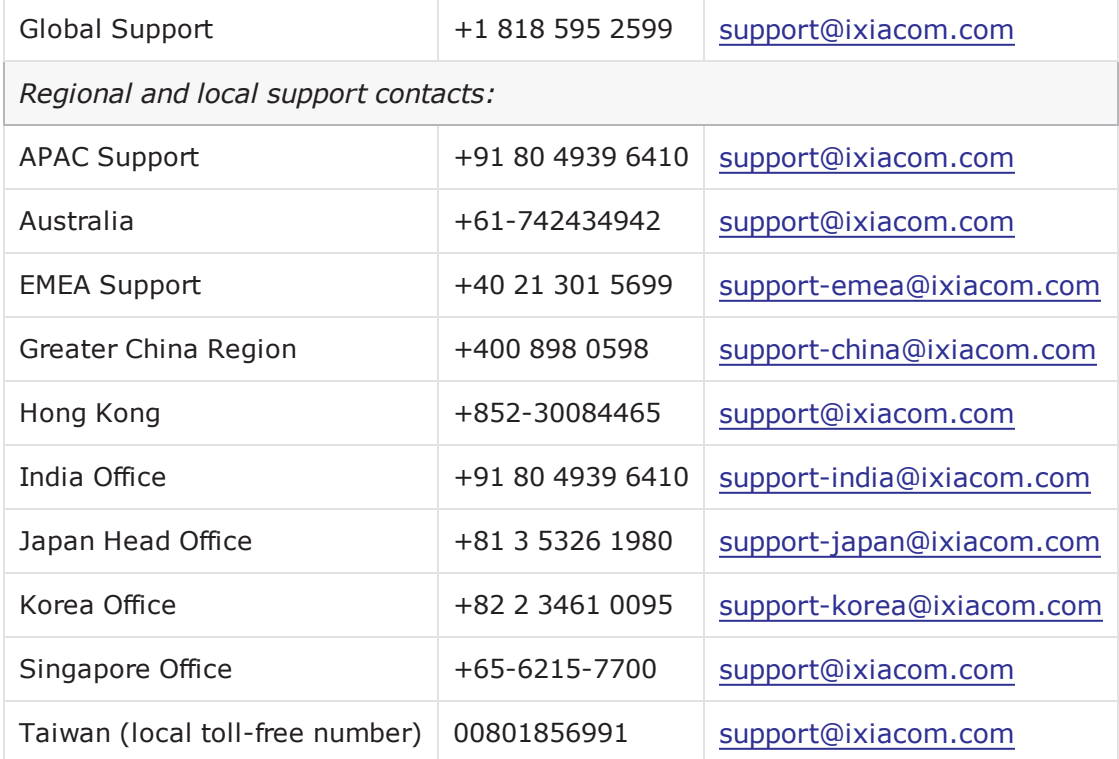

# <span id="page-3-0"></span>**Documentation conventions**

The following documentation conventions are used in this guide:

#### **Describing interactions with the UI**

You can interact with products by using different input methods: keyboard, mouse, touch, and more. So in most parts of the user documentation, generic verbs have been used that work with any input method. In cases where input-neutral verbs do not work, mouse-specific verbs are used as the first choice, followed by touch-specific verbs as the second choice.

See the following table for examples on how you can interpret the different input methods.

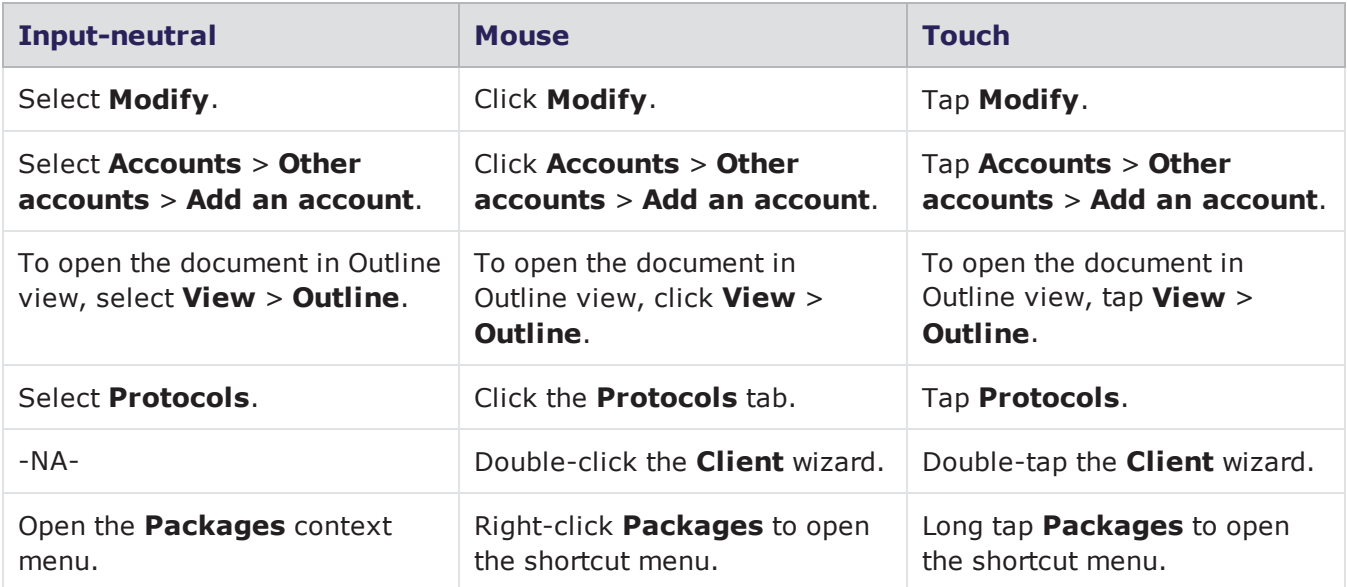

### **Deprecated words**

The following words have been replaced with new words, considering the audience profile, our modern approach to voice and style, and our emphasis to use input-neutral terms that support all input methods.

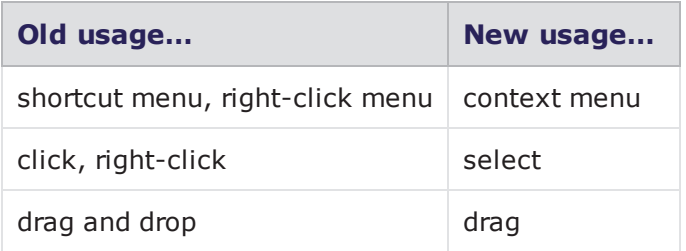

# CONTENTS

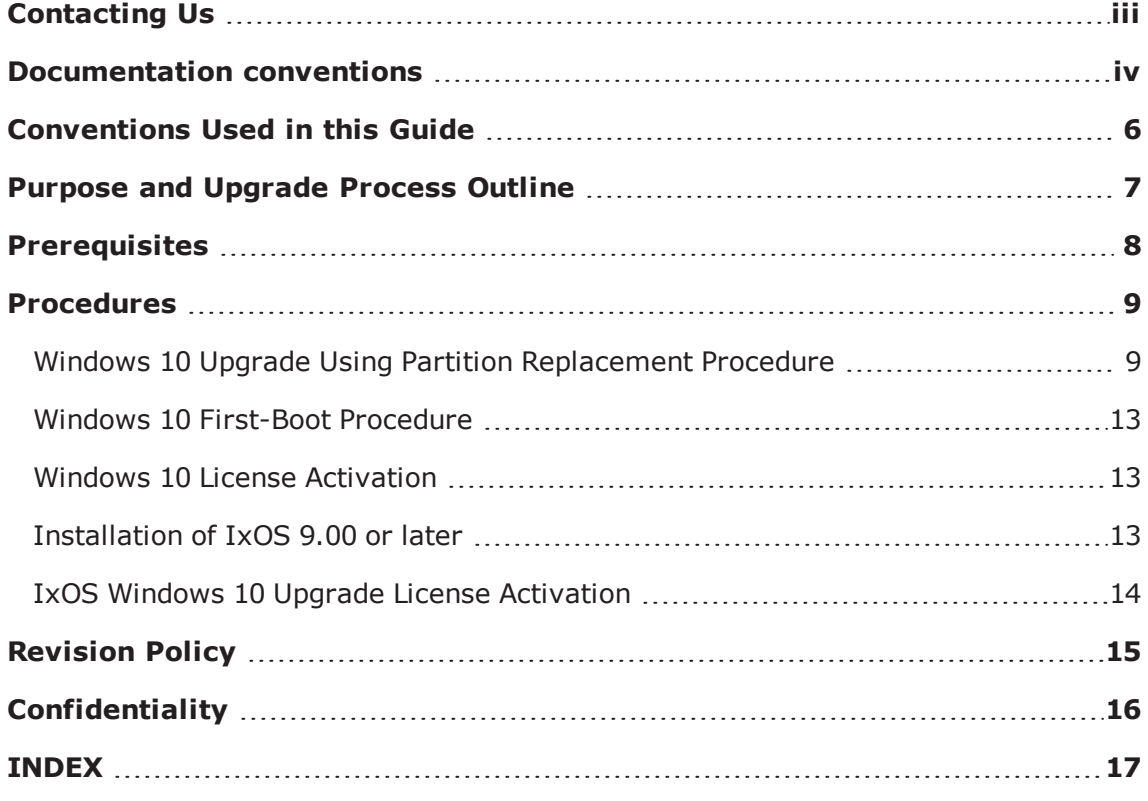

# <span id="page-5-0"></span>**Conventions Used in this Guide**

The following notational conventions are used in this guide.

Text is **bolded** to highlight important information.

The caution symbol denotes information that is of critical importance to the operation of the NTO.

The electrical hazard symbol indicates that the power supplies in your system may produce high voltages and energy hazards, which can cause bodily harm.

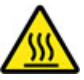

The hot surface symbol indicates that a surface or component is hot.

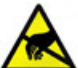

The electrostatic discharge (ESD) symbol indicates proper antistatic precautions should be taken to avoid damaging electronic equipment including printed circuit boards and components that are sensitive to static electricity.

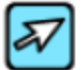

The pointer symbol indicates that the information that follows provides helpful tips on how to use and configure the XGS chassis.

**Note:** Notes are written like this.

# <span id="page-6-0"></span>**Purpose and Upgrade Process Outline**

This document describes the steps needed upgrade an Ixia XGS Chassis to Windows 10.

The first step in the upgrade process is to back up and replace the XGS Chassis Windows 7 OS partition with an Ixia XGS Chassis Windows 10 base image. The Data partition with Acronis backup images are not affected.

The following is an outline of the steps required to accomplish this upgrade task:

- Create an Acronis Recovery Image
- Replace the XGS Chassis Windows 7 partition with an XGS Chassis Windows 10 partition
- Windows 10 first-boot procedure
- Windows 10 Activation
- IxOS 9.00 Installation
- IxOS Windows 10 Upgrade License Activation

#### **Note:**

- Ensure this Upgrade Guide is available on another system or printed since it will not be available during portions of the upgrade process.
- The upgrade requires IxOS 9.00 or later version.

# <span id="page-7-0"></span>**Prerequisites**

The following are the prerequisites for upgrading an Ixia XGS Chassis to Windows 10:

- Check to ensure you have the upgrade product 943-0014 IXIA IXOS AND WINDOWS 10 FIELD UPGRADE which includes the USB and Windows 10 license sticker.
- $\bullet$  Check that the chassis to be upgraded is an XGS 940-0010, 940-0011 or 940-0110.

**Note:** The XGS-SD chassis has 2x USB-ports only.  $\mathbf{i}$ 

- Ensure there is physical access to the chassis to be upgraded.
- Ensure that a monitor, keyboard, and mouse are available.
- Obtain the license activation key that is emailed as part of purchase of upgrade product 943-0014.
- Print or display these instructions on another system since the system being upgraded will not be available for document viewing.
- You need to de-register the current licenses before starting the Windows 10 upgrade. See the following [De-activate](#page-7-1) Ixia licenses section.

### <span id="page-7-1"></span>**De-activate Ixia licenses**

Ixia Licensing Utility (ILU) manages the licenses issued by Ixia for its various products. Using the ILU, deactivate all your licenses from the chassis and save your receipt file to store all activation codes. Move a copy of the receipt file to the Data partition. See also *Deactivate Licenses* section of the *Ixia Licensing Management Guide*.

# <span id="page-8-0"></span>**Procedures**

The procedures for Windows 10 field upgrade are described in the following sections.

WARNING: IxOS version 9.00 or later is required to run Ixia hardware on Windows 10. If you still need to run earlier versions of software, do not proceed with the upgrade to Windows 10.

<span id="page-8-1"></span>If at a later date you need to revert the chassis to Windows 7, you will need to contact Support to have a clean Windows 7 image installed on the chassis.

# **Windows 10 Upgrade Using Partition Replacement Procedure**

The Windows 10 partition replacement procedure is outlined as follows:

- 1. Ensure all user data has been moved to the **Data** partition. All data in the "Windows7" partition will be overwritten.
- 2. Ensure an Acronis image backup is available.
- 3. During chassis boot, press **DEL** to enter Setup. (Repeatedly press DEL while the Ixia logo is shown.)

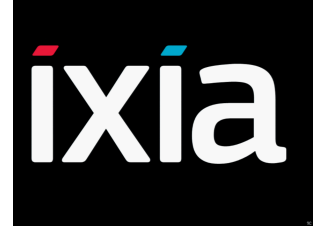

4. If an **Enter Password** prompt appears, leave the prompt blank and press **ENTER**.

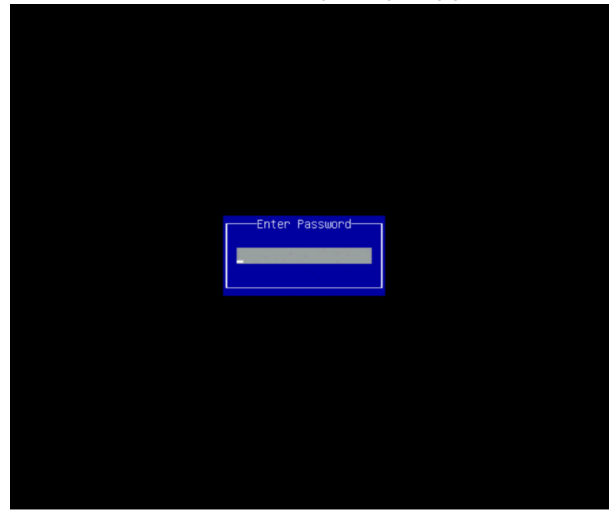

- 5. In the Aptio Setup Utility, navigate to the **Save & Exit** tab.
- 

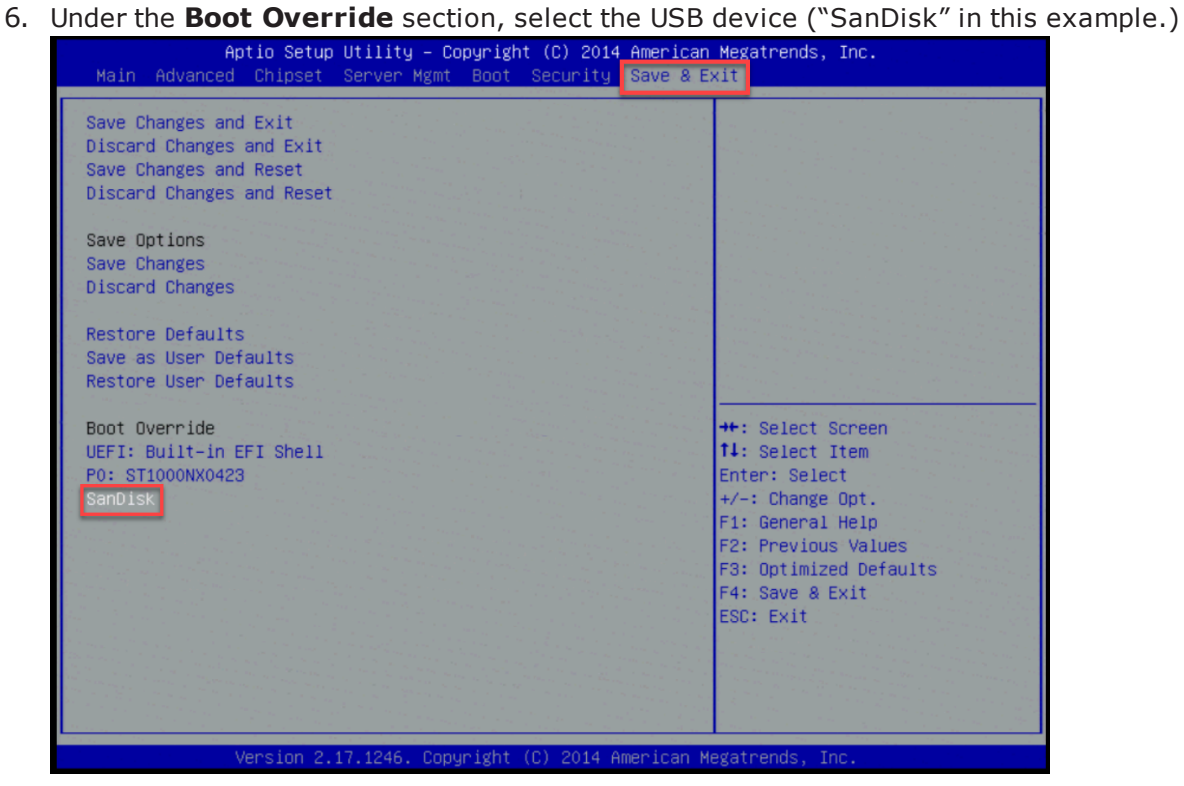

- **Note:** DO NOT select the **UEFI** boot option.  $\mathbf{i}$
- 7. The screen should go black and display "Press any key to boot from USB". Press **ENTER**.

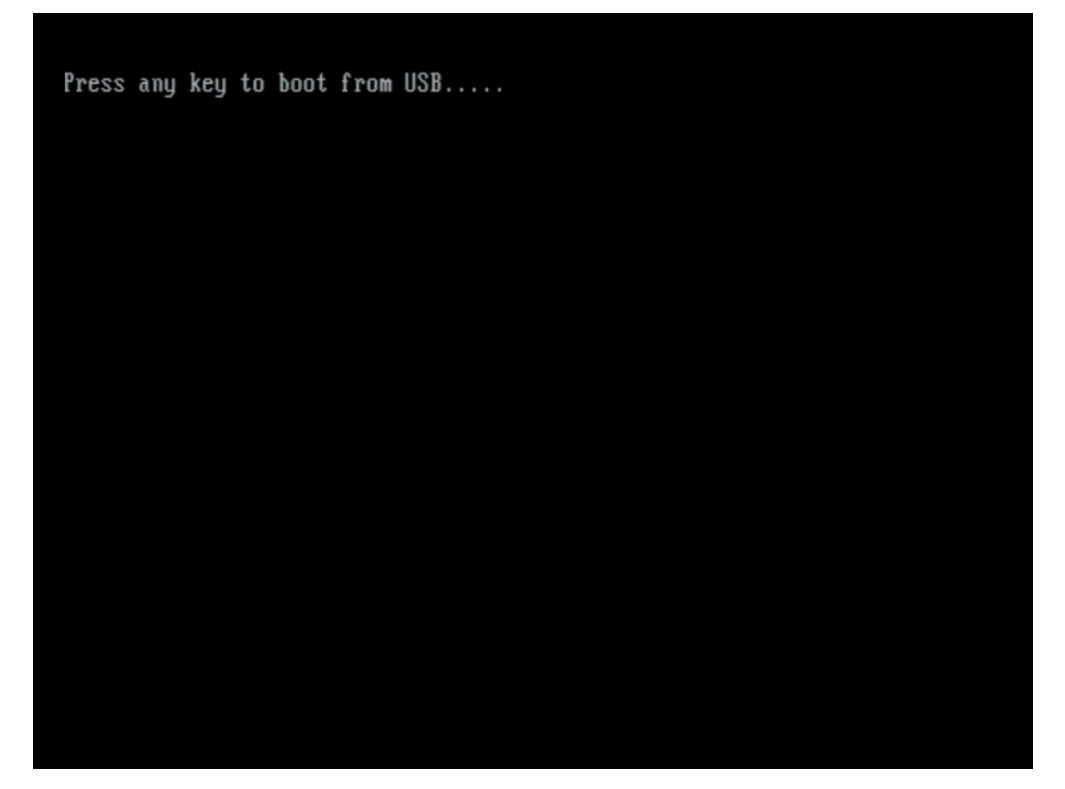

8. On the **Windows Boot Manager** screen, press **ENTER** to select **Windows Setup**. This is an optional step.

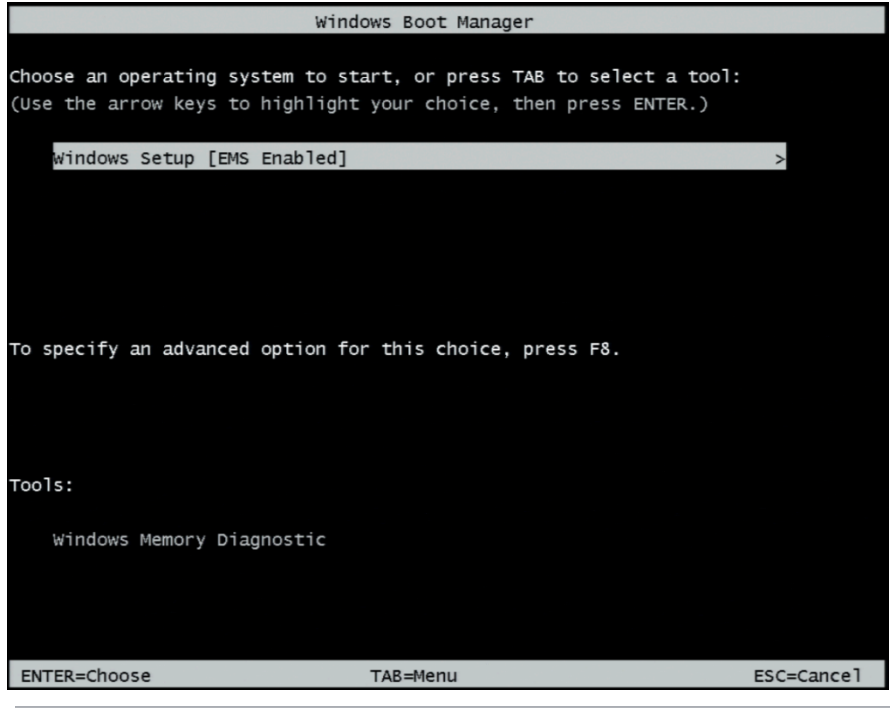

**Note:** This option is not seen during some installations.

9. Windows PE will now boot. Wait for the progress bar to complete.

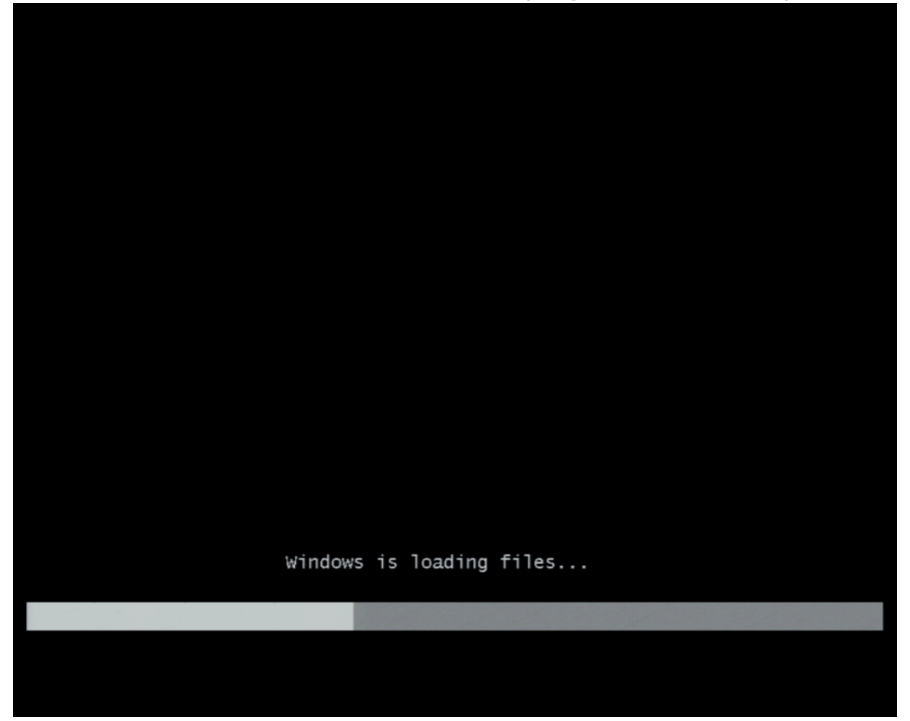

10. Once Windows PE has booted, the following command prompt will automatically appear. Wait for the operation to finish.

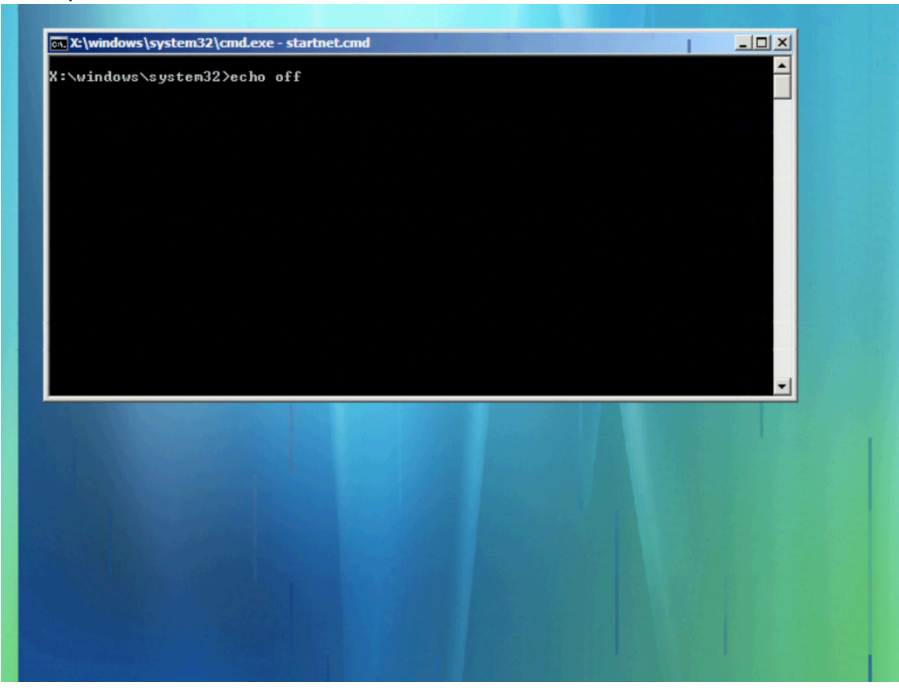

11. A prompt appears with the line "Ixia Windows 10 Chassis Upgrade", asking to confirm that the Windows partition will be erased.

Ensure all data is backed up. When ready, press any key to begin.

- 12. Wait for Ghost to complete rewriting the Windows partition. Once complete, it restarts automatically.
- 13. Ensure the system reboots into Windows 10.
- 14. The system may spend several minutes preparing the desktop, which may require several reboots. Ensure the Windows 10 login prompt appears.
- 15. Accept Microsoft EULA.
	- **Note:** When booting for the first time, the menu item in Windows Boot Manager may still say "Windows 7". This does not indicate a failed upgrade and is corrected at the next step.

# <span id="page-12-0"></span>**Windows 10 First-Boot Procedure**

- 1. Wait until the account completes first-time configuration. The desktop should appear within several minutes.
- 2. When prompted, enter the 6-digit serial number of the Standard Performance Controller Module and press **Enter**.

The serial number is printed on the label at the front of each controller.

- 3. The script makes the necessary changes and reboots.
- 4. After the computer reboots successfully, the chassis is ready for installation of Ixia software.
- **Note:** After the system reboots, you can log in as the **ixia** user. The password will be the 6-digit serial number you entered earlier.

# <span id="page-12-1"></span>**Windows 10 License Activation**

- 1. Obtain the Windows 10 license key from the label in the upgrade kit.
- 2. Navigate to Start > Settings > Update & Security > Activation.
- 3. Select **Change product key**.
- 4. Enter the product key and then select **Next** to complete activation. This step requires connection to the internet to complete the Microsoft license activation.
- **Note:** After you activate the license, do a power down, pull out the controller card, apply the license sticker, and insert the controller back.

<span id="page-12-2"></span>For additional information, visit [https://support.microsoft.com/en-us/help/12440/windows-10](https://support.microsoft.com/en-us/help/12440/windows-10-activate) [activate](https://support.microsoft.com/en-us/help/12440/windows-10-activate).

# **Installation of IxOS 9.00 or later**

Download a copy of IxOS installer (.exe file) from Ixia website.

IxOS installer installs IxExplorer and server components like Demo Server, TCL Server, and Hardware Manager.

Perform the following installation steps:

- 1. A dialogue box appears providing option for changing Installer Cache path where installer and helper files are stored. You should change it to a location which does not require administrative privileges. Select **Next** to proceed.
- 2. Installer starts unpacking files after which, setup progress window appears and package integrity check is performed. Wait for the check to complete.
- 3. After package integrity check passes, a separate welcome dialog box appears indicating that setup is ready to begin. Select **Next** to proceed with the installation. The setup wizard guides you through the next steps.
- **Note:** If you intend to use IxNetwork or IxLoad please download and install the chassis components of these products.

For downloading the installer files, go to [https://support.ixiacom.com/ixos-software-downloads](https://support.ixiacom.com/ixos-software-downloads-documentation)[documentation](https://support.ixiacom.com/ixos-software-downloads-documentation).

<span id="page-13-0"></span>For details on Windows 10 installation procedure, see *IxOS Getting Started Guide* at <https://support.ixiacom.com/user-guide/ixos>.

# **IxOS Windows 10 Upgrade License Activation**

Ixia Licensing Utility (ILU) manages the licenses issued by Ixia for its various products. To open the ILU application, select Start > All Programs > Ixia > LicenseServerPlus > Ixia Licensing Utility.

Perform the following steps:

- 1. Select **Activate** and add all the licenses (example for IxOS, IxNetwork, and IxLoad), that you deactivated prior to the Windows 10 upgrade. This license information should be in the receipt file you saved to the data partition before the Windows upgrade.
- 2. Additionally, add the new **Ixia IxOS and Windows 10 Field Upgrade** license that was emailed to you when this product was ordered.

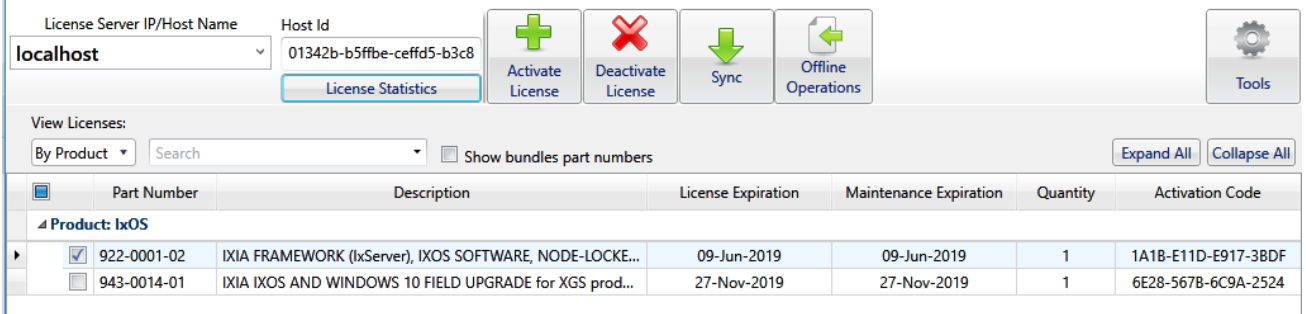

For details on activating licenses, see *Ixia Licensing Utility Guide*.

# <span id="page-14-0"></span>**Revision Policy**

# **817-1019-01 Windows 10 Reimage from Windows 7, Revert Chassis**

This document shall be controlled, approved, distributed, and revised electronically through Document Control.

# <span id="page-15-0"></span>**Confidentiality**

## **817-1019-01 Windows 10 Reimage from Windows 7, Revert Chassis**

THIS DOCUMENT AND THE DATA DISCLOSED HEREIN OR HEREWITH IS PROPRIETARY AND IS NOT TO BE REPRODUCED, USED OR DISCLOSED IN WHOLE OR IN PART TO ANYONE WITHOUT THE WRITTEN PERMISSION OF IXIA COMMUNICATIONS. COPYRIGHT, © IXIA 2009

# INDEX

#### **A**

<span id="page-16-0"></span>activating license [13](#page-12-1) activating license for windows 10 upgrade [14](#page-13-0)

#### **C**

customer assistance [iii](#page-2-0)

#### **D**

deactivating Ixia licenses [8](#page-7-1) documentation conventions [iv](#page-3-0)

#### **I**

installing IxOS [13](#page-12-2)

#### **K**

keyboard interactions [iv](#page-3-0)

#### **M**

mouse interactions [iv](#page-3-0)

#### **P**

prerequisites [8](#page-7-0) procedures [9](#page-8-0) product support [iii](#page-2-0)

#### **S**

support services [iii](#page-2-0)

**T**

technical support [iii](#page-2-0) touch interactions [iv](#page-3-0)

#### **U**

upgrading to Windows 10 [9](#page-8-1) using partition replacement [9](#page-8-1)

#### **W**

windows 10 first boot [13](#page-12-0)

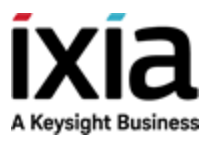

© Keysight Technologies, 2019–2020

Ixia, a Keysight Business 1400 Fountaingrove Parkway Santa Rosa, CA 95403-1738